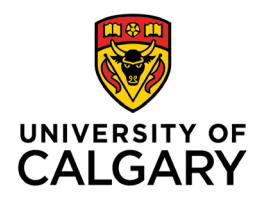

## **How to set up a grade book for grade items that will be graded using letter grades only.**

**Use when**: you want to assign letter grades for a grade item as opposed to percentage grades.

- In your class's D2L site, click "Assessments" in the top navigation bar and then in the dropdown menu select "Grades" to open the Gradebook
- If you have not already done so, make sure your letter grade scheme is set up properly. You need to set the "assigned values" to the middle of the grade range. Check in with the Teaching and Learning admin. In your area to make sure your grade scheme is set up to apply to the selectbox grade items.

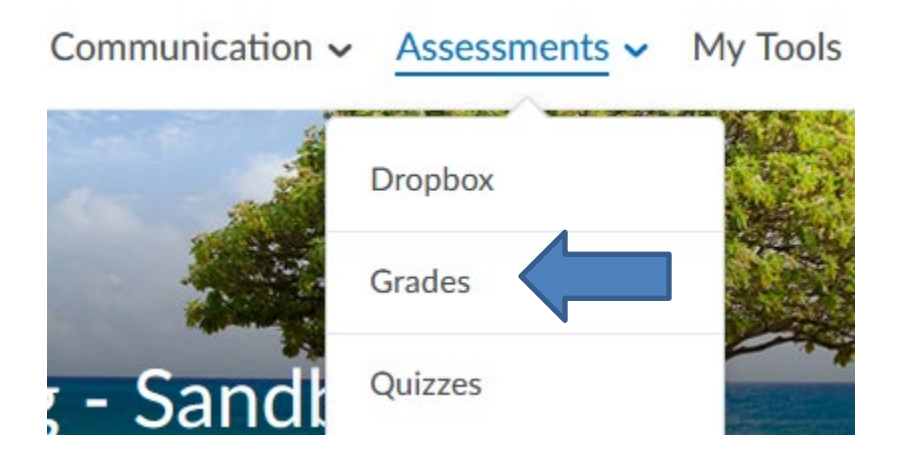

## **Grades Setup Wizard**

If you will be grading all assessments (called 'grade items' in D2L) using letter grades, you can make the following selections in the gradebook Setup Wizard before creating any grade items in the gradebook:

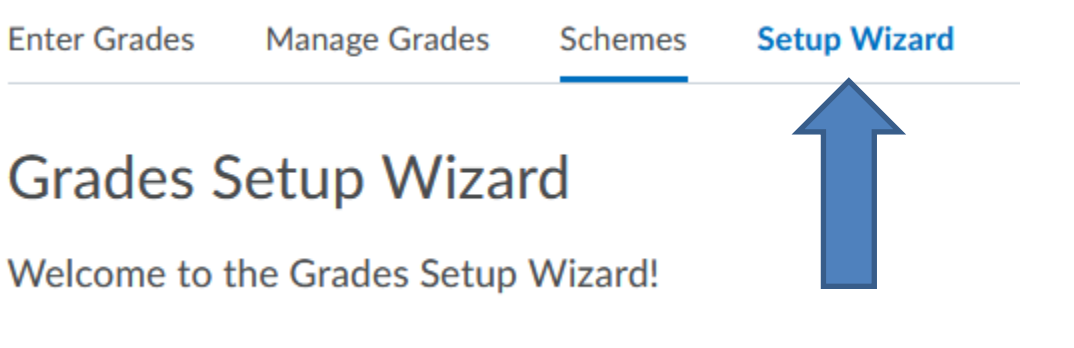

Click **Setup Wizard** and at the bottom left of the grades Setup Wizard click "**Start**"

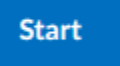

- 1. Choose Grading System Select "Weighted"
- 2. Final Grade Released Select "Adjusted Final Grade"
- 3. Grade Calculations Select "Drop ungraded items" Select "Automatically keep final grade updated"
- 4. Choose Default Grade Scheme Select the course Grade Scheme that you created.
- 5. Managing view Display Options Select "2" Decimals Displayed
- 6. Student View Display Options

Under Grade Details, select "Grade scheme symbol" - do not select Points grade or Weighted grade.

Depending on your preferences, you may choose to have the grade scheme colour display to students.

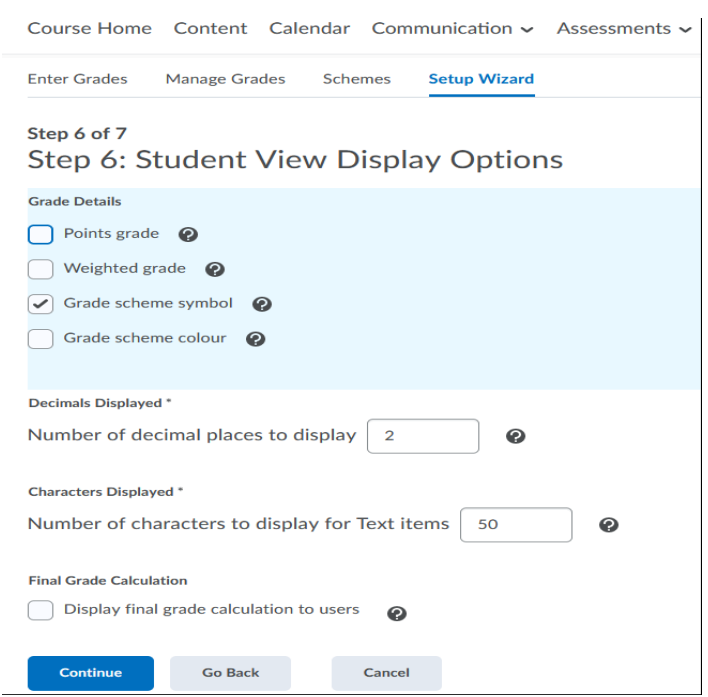

7. Grades Setup Summary should reflect as follows:

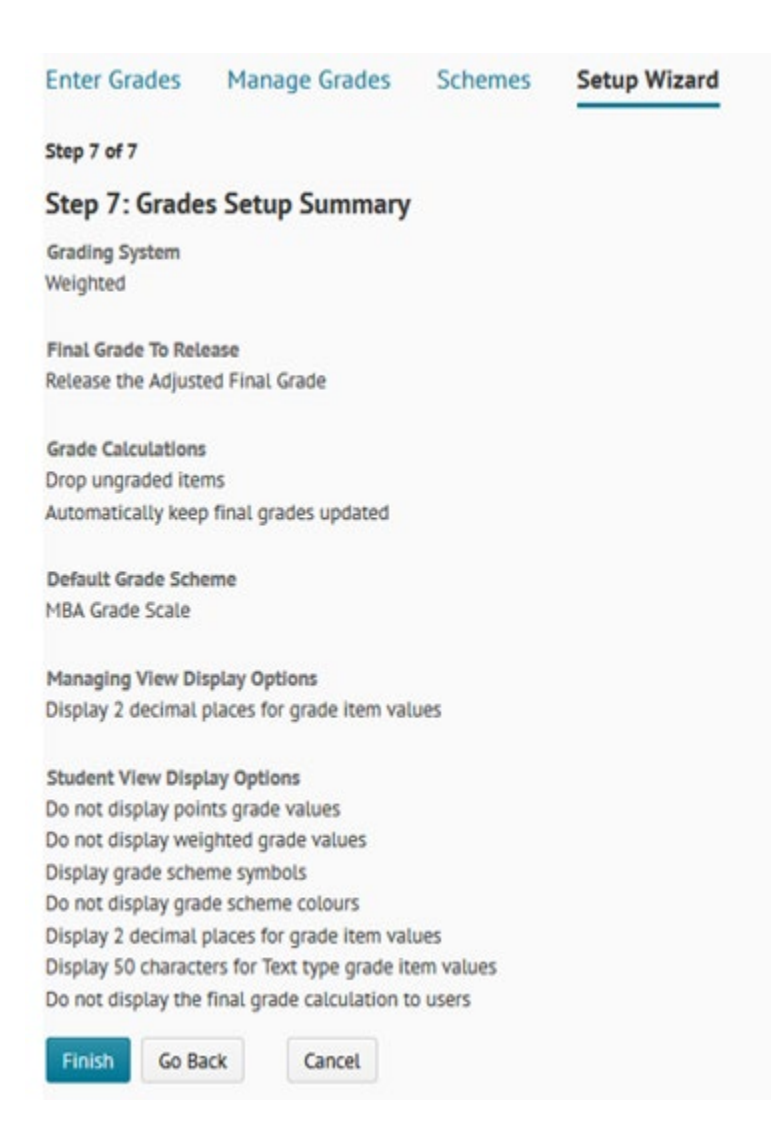

## **Create a new Selectbox grade item:**

**Creating the Selectbox grade items for Instructors who will assign letter grades as opposed to percentage grades or points grades.**

- On the Manage Grades page:
- 1. Click the "New" button; Choose "Item" from the dropdown

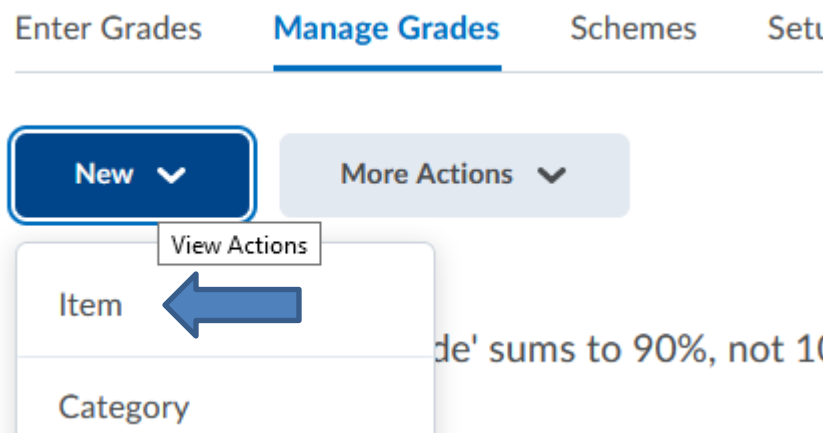

2. Choose "Selectbox" for grade item type

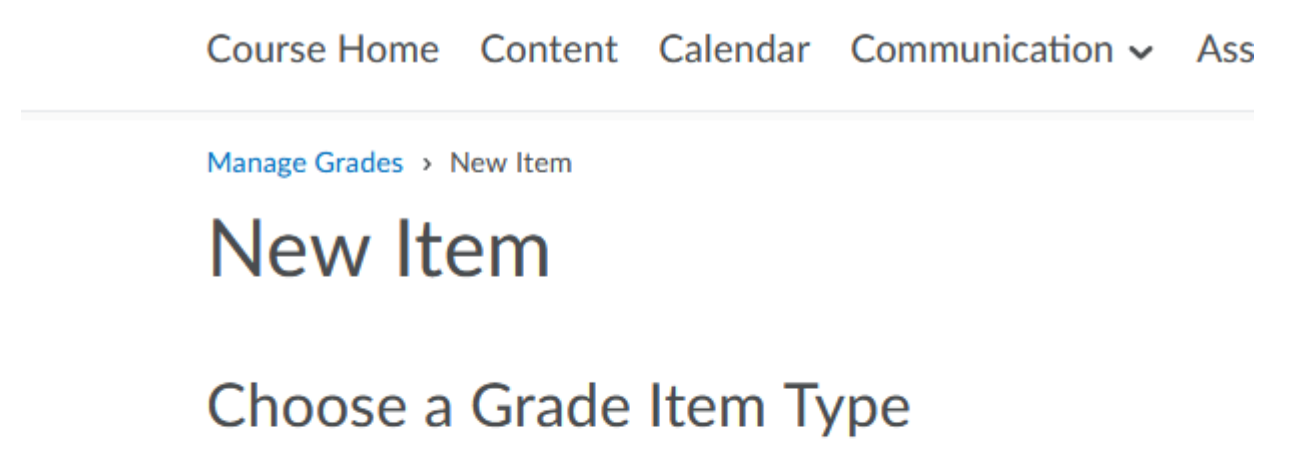

**Numeric** ŧ

> Grade users by assigning a value out of a specified total E.g.  $8/10$

Selectbox  $\overline{\mathbb{R}}$ 

> Grade users by selecting the grade scheme level that be E.g. "Very Good" or "B+"

- Pass/Fail 計
- 3. Name the grade item.
- 4. If you want the grade item associated with a category, select a category from the Category drop-down list or click New Category.
- 5. Enter the value that the grade item will count for towards the final grade in the "Weight" field.
- 6. Ensure the correct Grade Scheme is associated with the item.
- 7. Under Display Options
	- a. Under Student View, ensure only "Grade Scheme Symbol" is selected
	- b. Under **Managing View,** you can choose the same options for consistency.

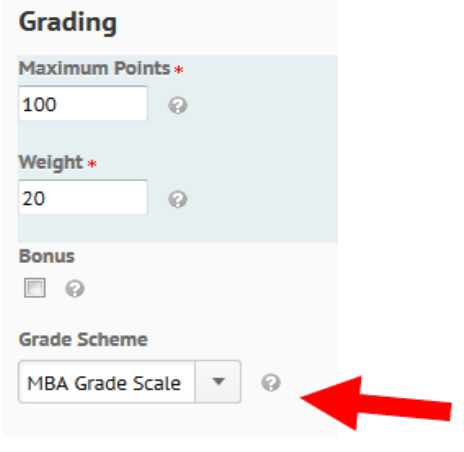

## **Display Options**

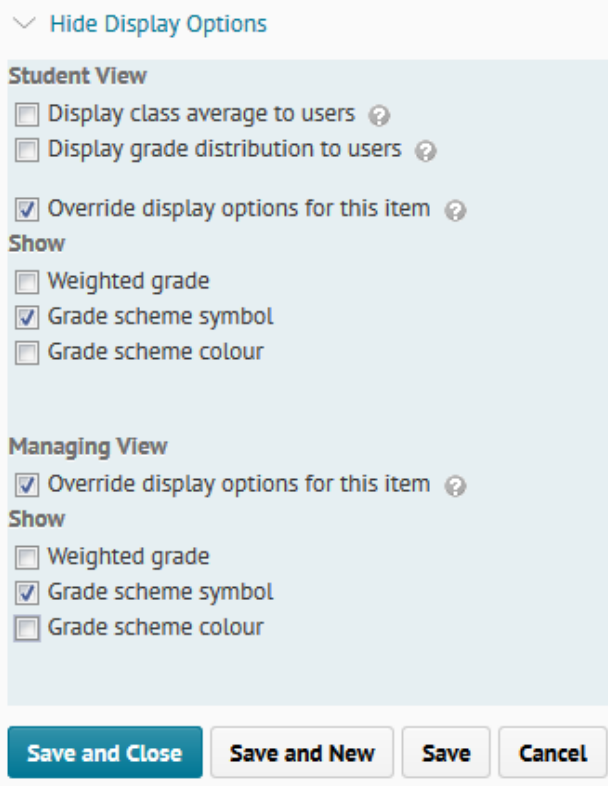

8. Click Save and close.